## **Connect to Facebook and LinkedIn Using Microsoft Outlook Social Connector**

The cool thing about using Outlook is that it apart from the fact that it allows you to access your email, it also lets you stay connected with your social connections on Facebook and LinkedIn using its popular add-on. The Microsoft Outlook Social Connector (OSC) add-on for Facebook and LinkedIn allows you to connect to Facebook and LinkedIn contacts while checking your Outlook email messages. This tutorial shows you how to connect to your social network from within Outlook 2010.

When you access your Inbox in Outlook, the Microsoft Outlook Social Connector add-on shows details related to the people in the conversation such as past messages from the person, Facebook or LinkedIn updates such as the social profile updates, recent photos added, activity feeds and such. However, this depends on the privacy options set be each individual. For instance, if the social networking options of your contacts are publicly available or available to you, then you can access them via your Inbox using Outlook Social Connector.

## **How to Connect to Facebook and LinkedIn in Outlook**

1. Download the [Microsoft Outlook Social Connector for Facebook](http://www.microsoft.com/downloads/en/details.aspx?FamilyID=ce8b7517-234c-48a1-a655-324a88893b02&displaylang=en) OR [LinkedIn for Outlook](http://www.linkedin.com/outlook) add-on.

- 2. Run the EXE file.
- 3. Get connected.

a. Restart Outlook. In the **Outlook Social Connector** wizard, in the **Social Network Accounts** list box, select **Facebook** or **LinkedIn**.

b. Enter your Facebook/LinkedIn credentials.(Username and password)

c. Click **Connect, Finish** and then click **Close**.

## OR

a. Select the **View** tab, and in the **People Pane** group, select **People Pane**, and then select **Account Settings.**

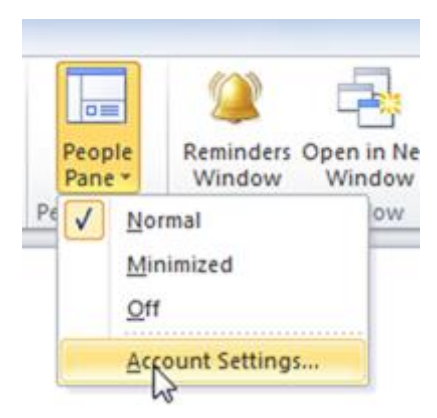

- b. In the Microsoft Outlook wizard, click **Next**.
- c. In the **Social Network Accounts** list box select **Facebook** or **LinkedIn**.

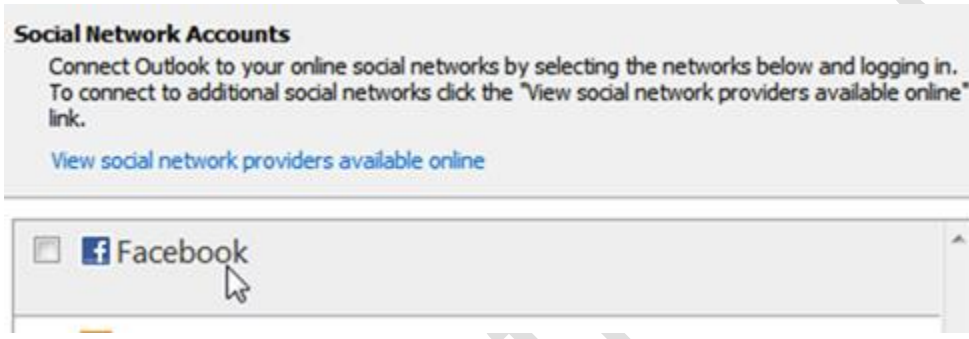

d. Enter your Facebook/LinkedIn credentials.(Username and password)

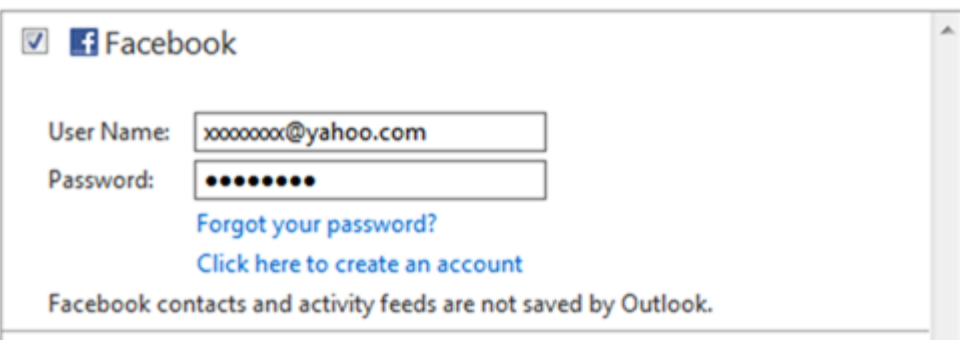

## e. Click **Connect,** click **Finish** and then click **Close**.

Now that you know how to connect to Facebook and LinkedIn in Outlook 2010 go ahead and stay connected with your contacts right from within your email.